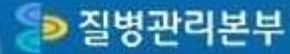

# 질병관리본부에<br>오신것을 환영합니다.

The Romier Mobile Hattute of Hooffe from a multiture title. in the public health training and the study of datase control and bomedical acknow see retional manager. and management of classices.

## [1기] 노인 인플루엔자 예방접종 지원사업 위탁의료기관 교육

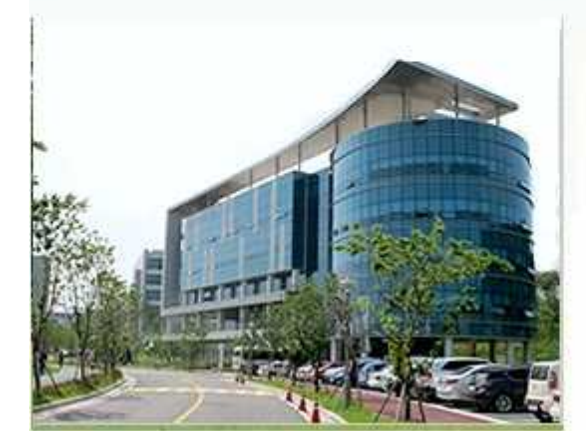

## KCDC예방접종관리과

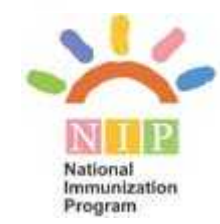

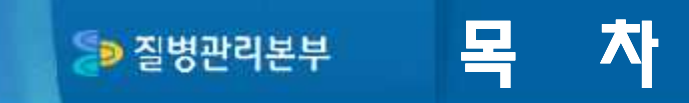

- 1. 로그인
- 2. 강의신청하기
- 3. 학습하기
- 4. 수료증 출력하기

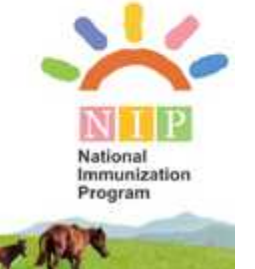

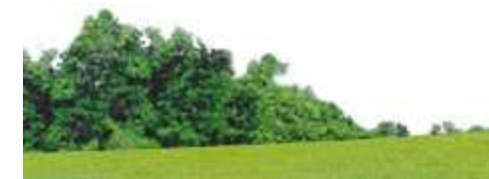

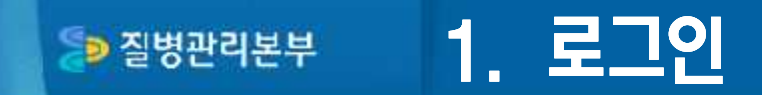

### $\odot$  질병관리본부 교육시스템(http://edu.cdc.go.kr)에 인증서 로그인을 합니다.

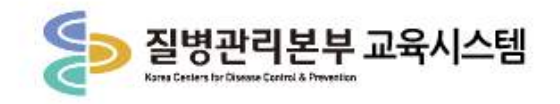

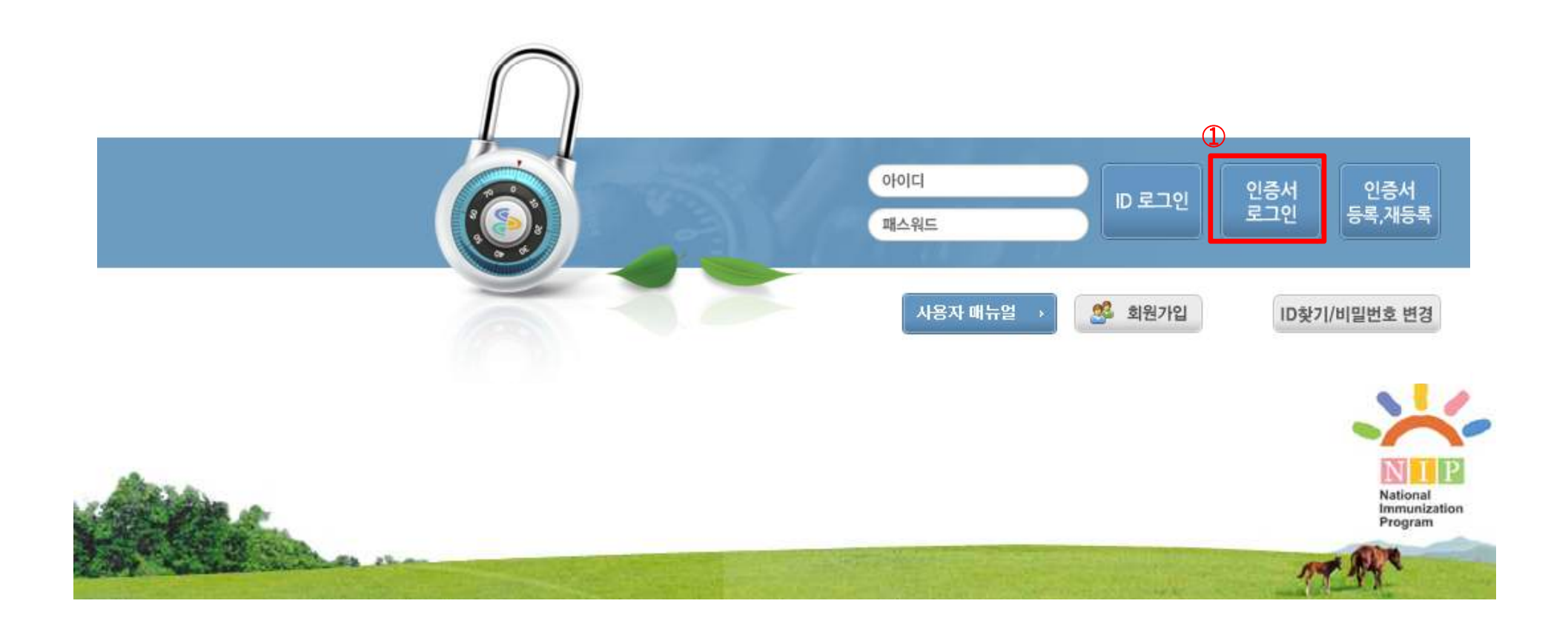

#### 2. 강의 신청하기 **B** 질병관리본부

① 로그인 후 화면입니다. 하단의 예방접종관리과 탭에서 "1기 [기본교육] 노인인플루엔자 예방접종 지원사업 위탁의료기관 교육(2015)"과정을 신청합니다. "수강신청" 클릭!

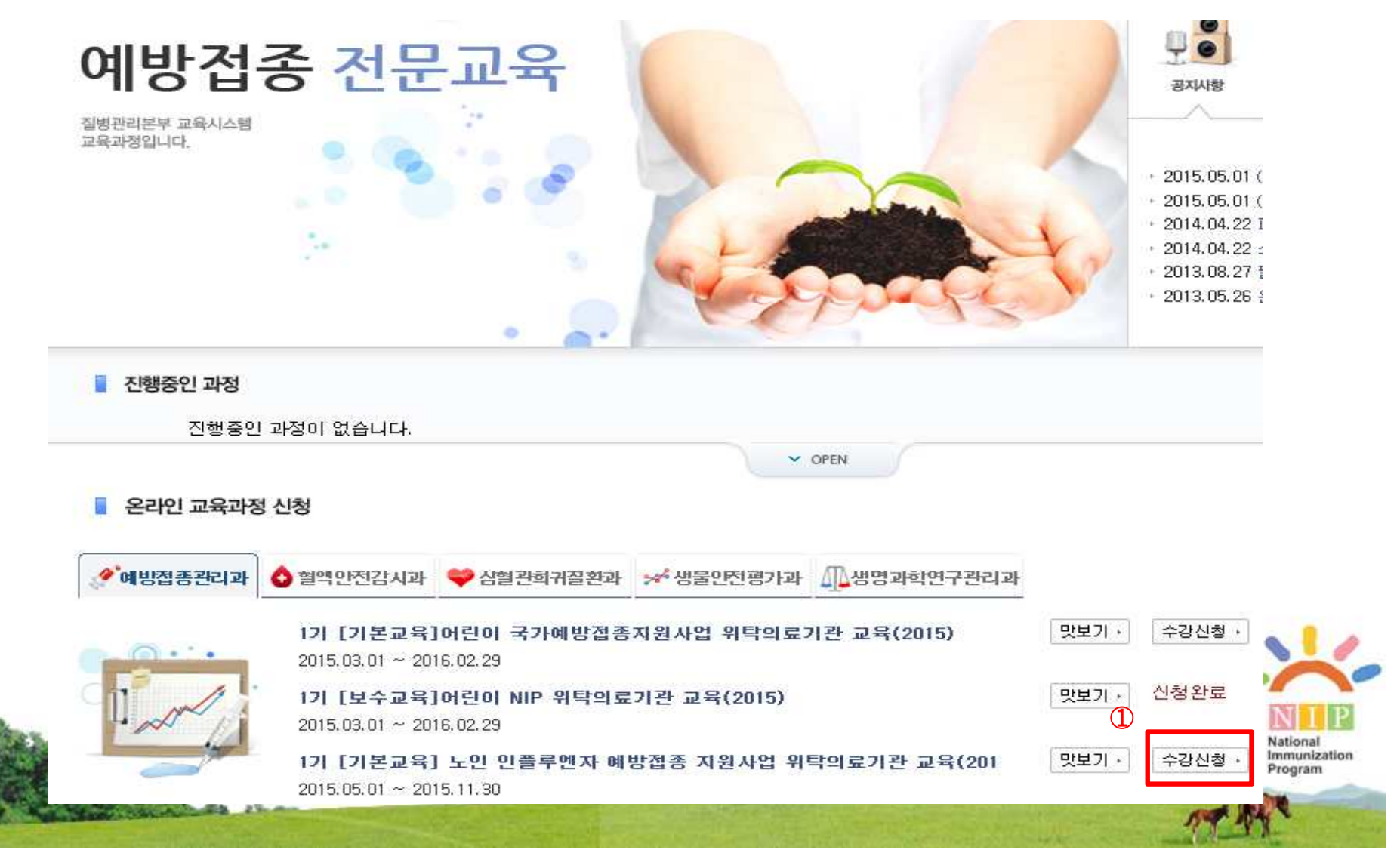

#### 2. 강의 신청하기 **D** 질병관리본부

### $\odot$  팝업창이 뜨면, 확인"을 클릭합니다.

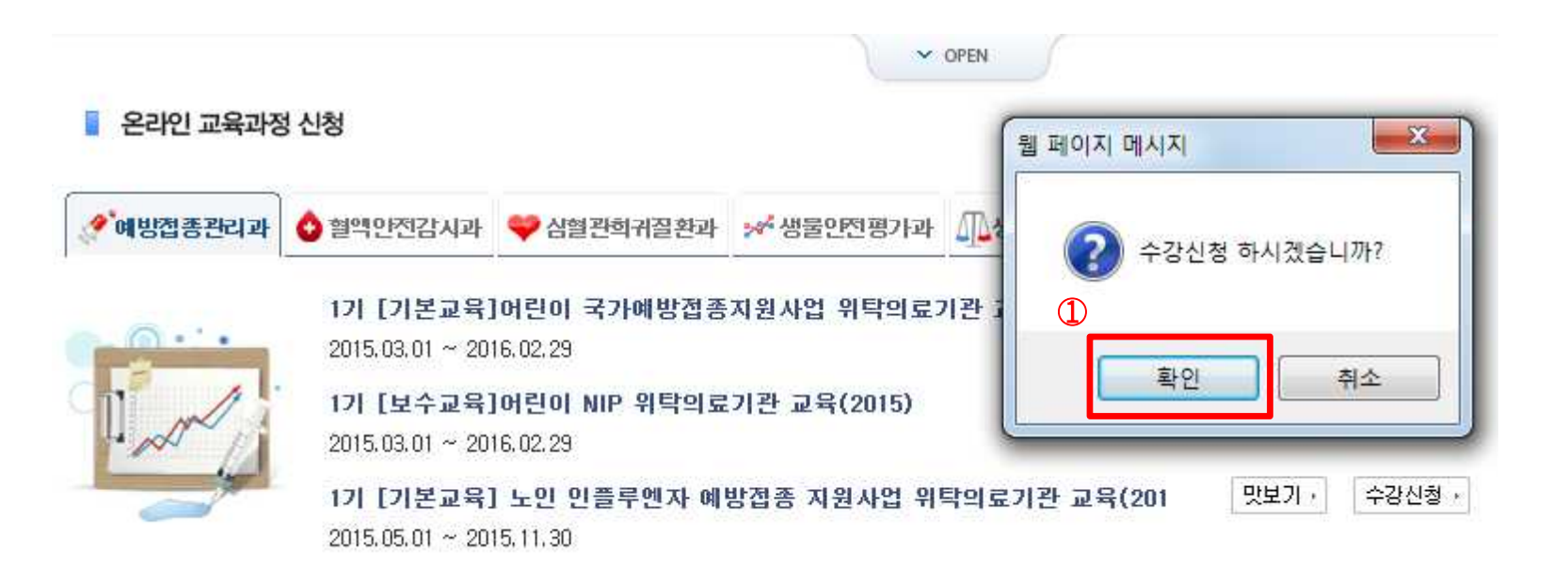

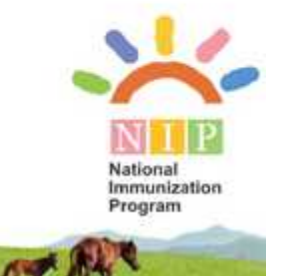

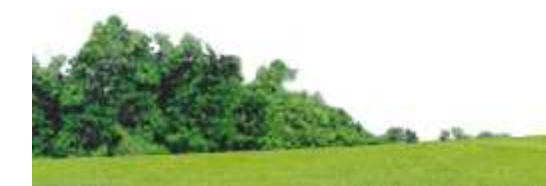

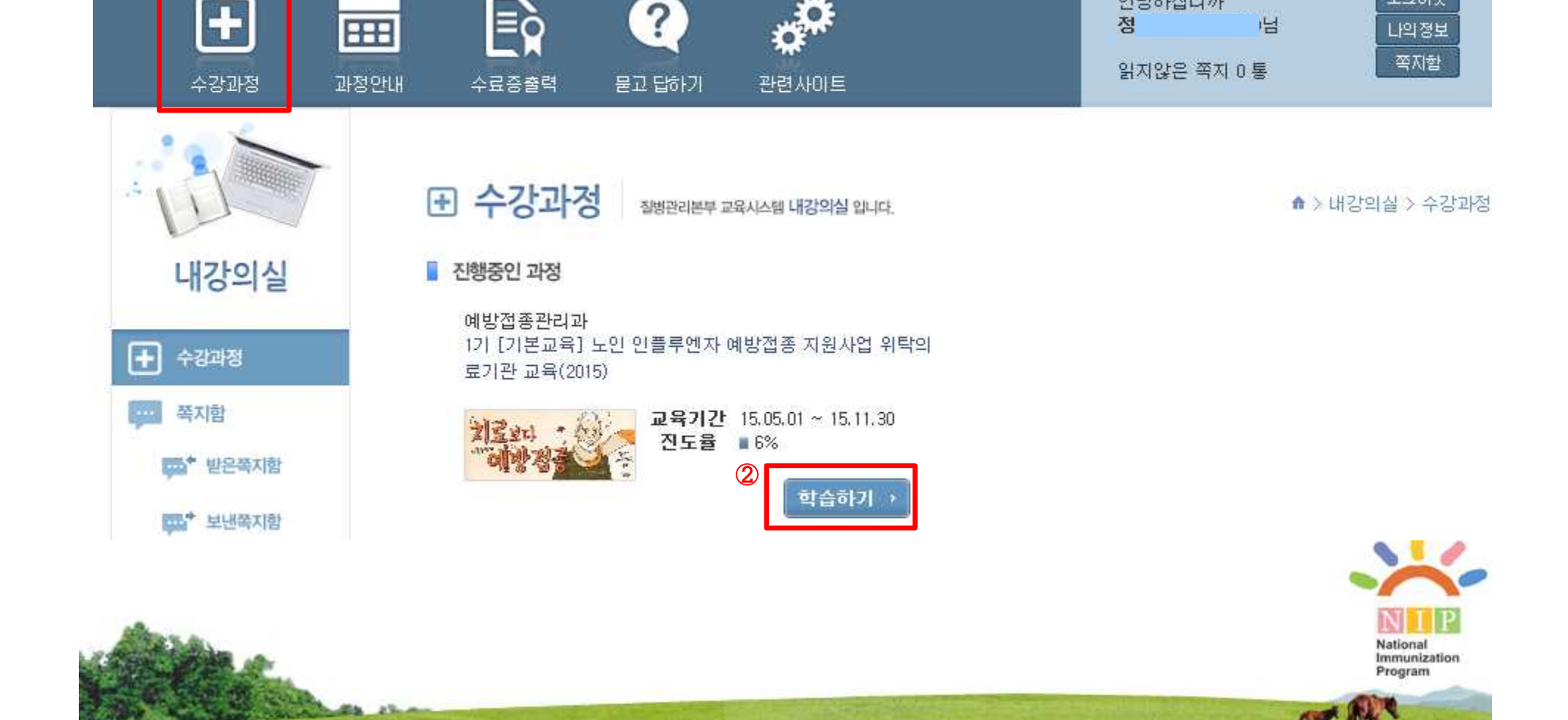

안녕하십니까

정

 $\overline{\mathbb{R}}$ 

로그아웃

나의정보

- ② 하단의 화면에서 "학습하기"를 클릭합니다.
- ① "수강과정"매뉴에서는 현재 수강중인 과정을 확인할 수 있습니다.

 $\overline{?}$ 

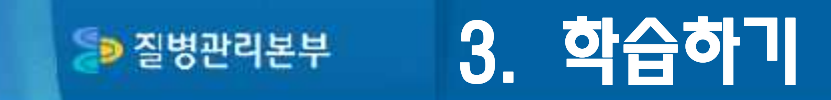

 $\mathbb{O}$  and  $\mathbb{O}$  and  $\mathbb{O}$  and

4

#### 3. 학습하기 SD 질병관리본부

① "e강의실" 창이 뜨면 ② "강의실입장"소매뉴를 클릭합니다.

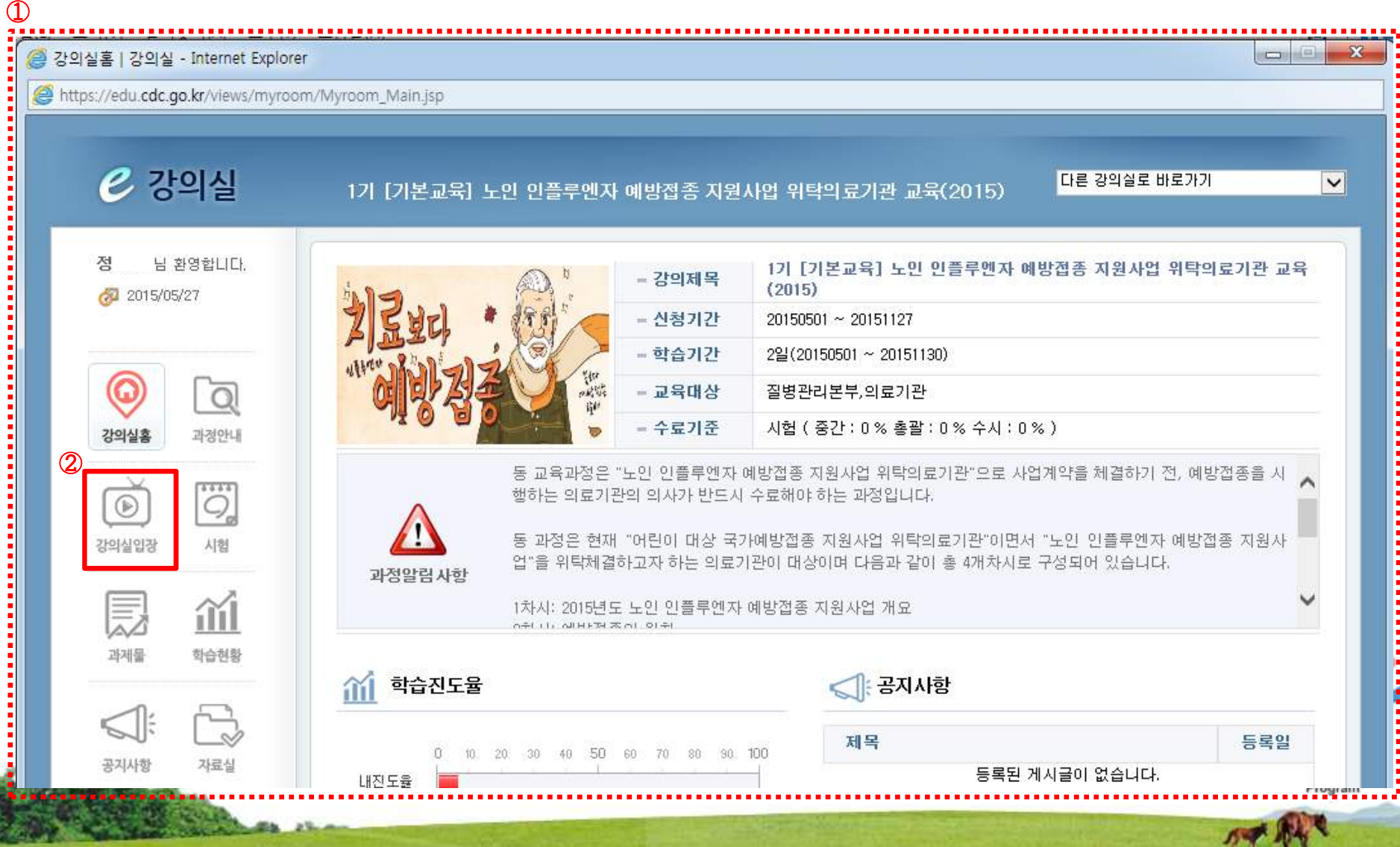

#### 3. 학습하기 SD 질병관리본부

#### $0$  강의 수강중에는 "e강의실" 창을 닫지 마세요. 진도율에 문제가 발생할 수 있습니다. ② 메시지 확인 후, "확인"을 클릭합니다.

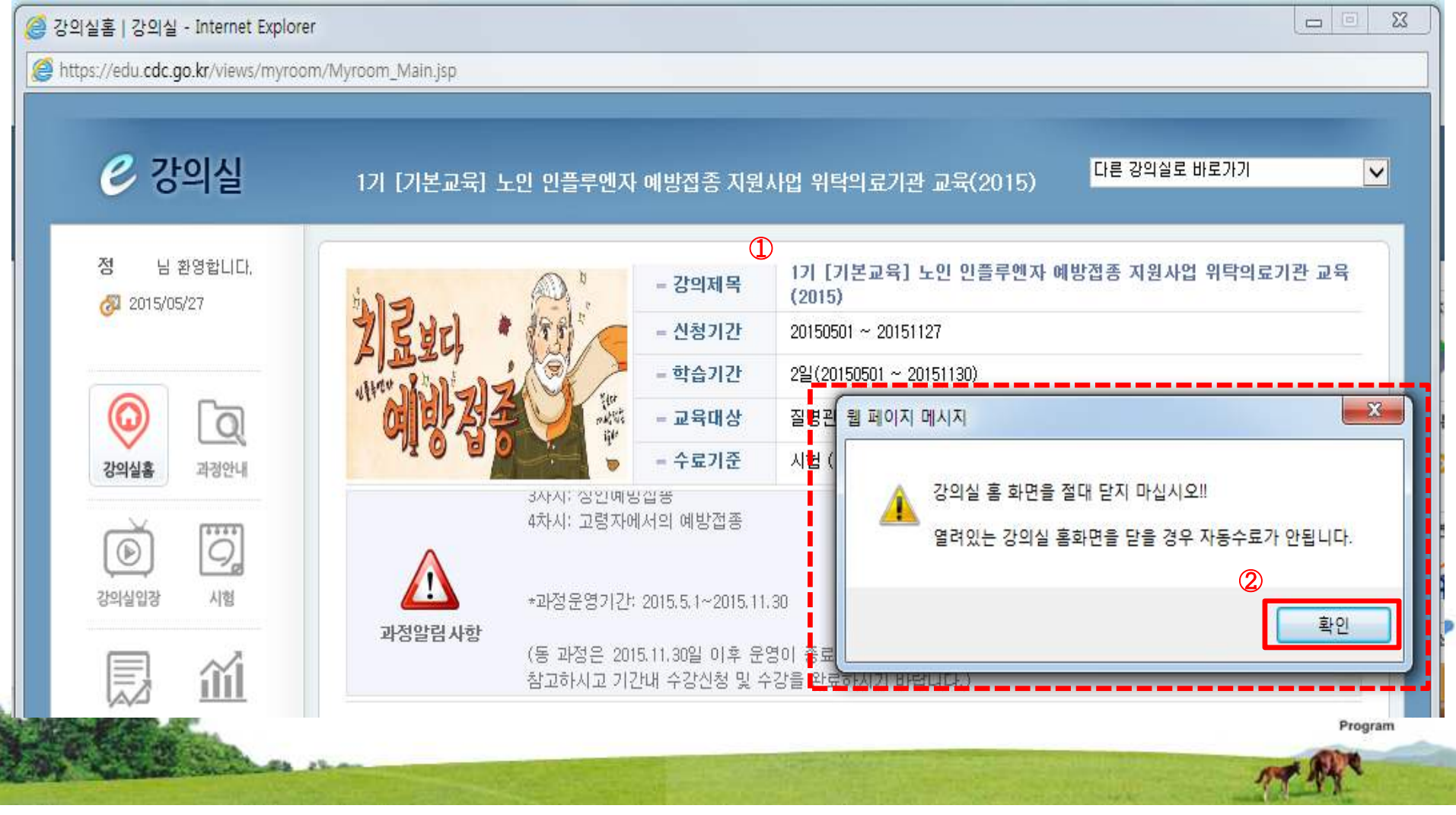

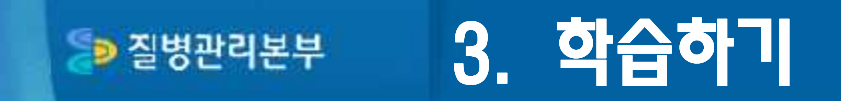

- $\odot$  학습할 목차(4개 차시)가 보여지면,
- ② 듣고자 하는 각 제목 또는 학습하기를 클릭합니다.
- ③ 교재다운로드(자료실 이동)는 각 차시 내에서도 다운로드가 가능합니다.

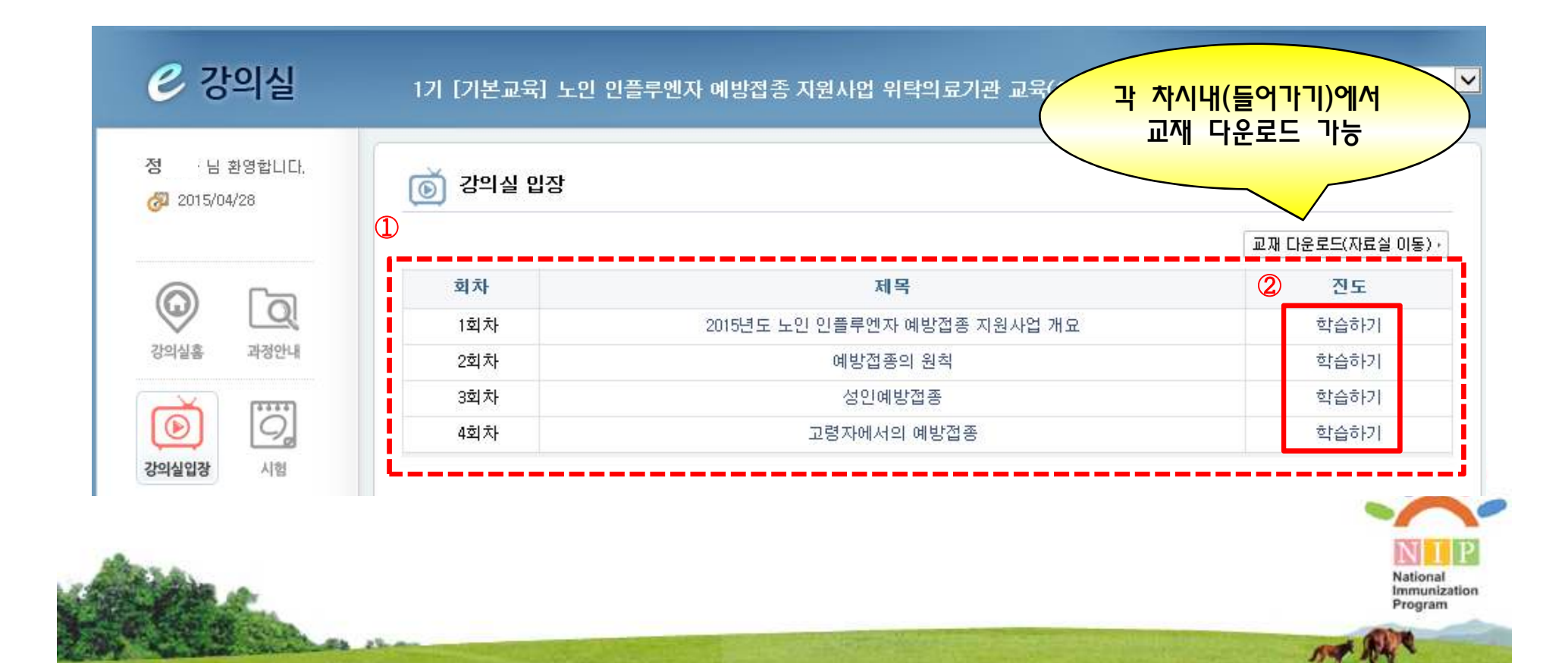

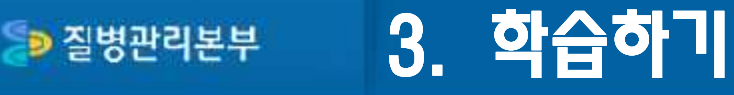

- $\odot$  (예)1차시 클릭시 나타난 학습창입니다.
- ② 왼쪽 매뉴를 클릭하여 순서대로 내용을 학습합니다.

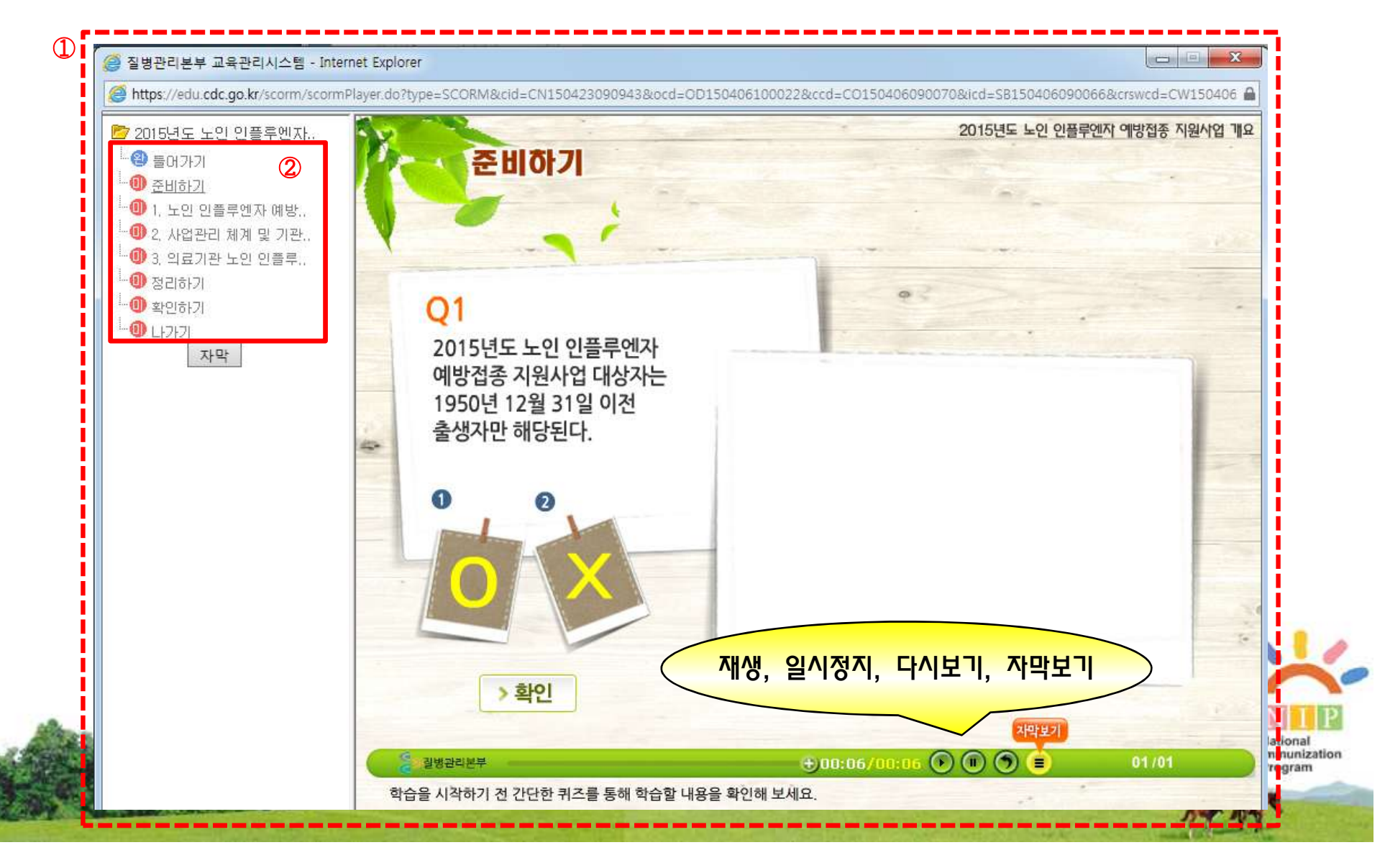

## 3. 학습하기 **D** 질병관리본부

- $\alpha$  왼쪽 하단의 "next"를 클릭하면 다음 화면으로 넘어갑니다.
- ② 왼쪽 매뉴에서 한 개의 소제목에 해당하는 내용을 모두 학습하시면, 다음 소제목을 클릭하여 학습을 진행합니다.

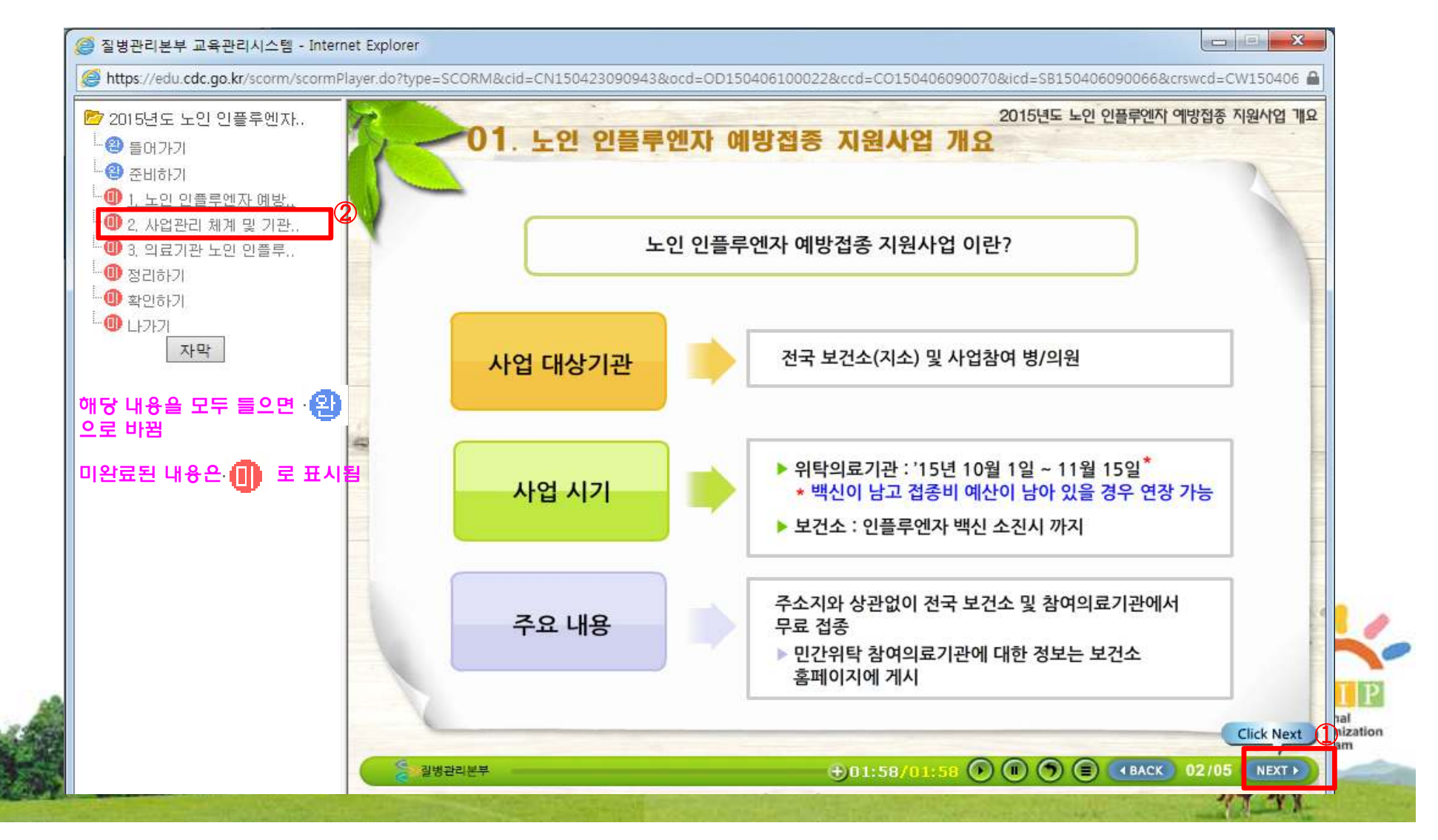

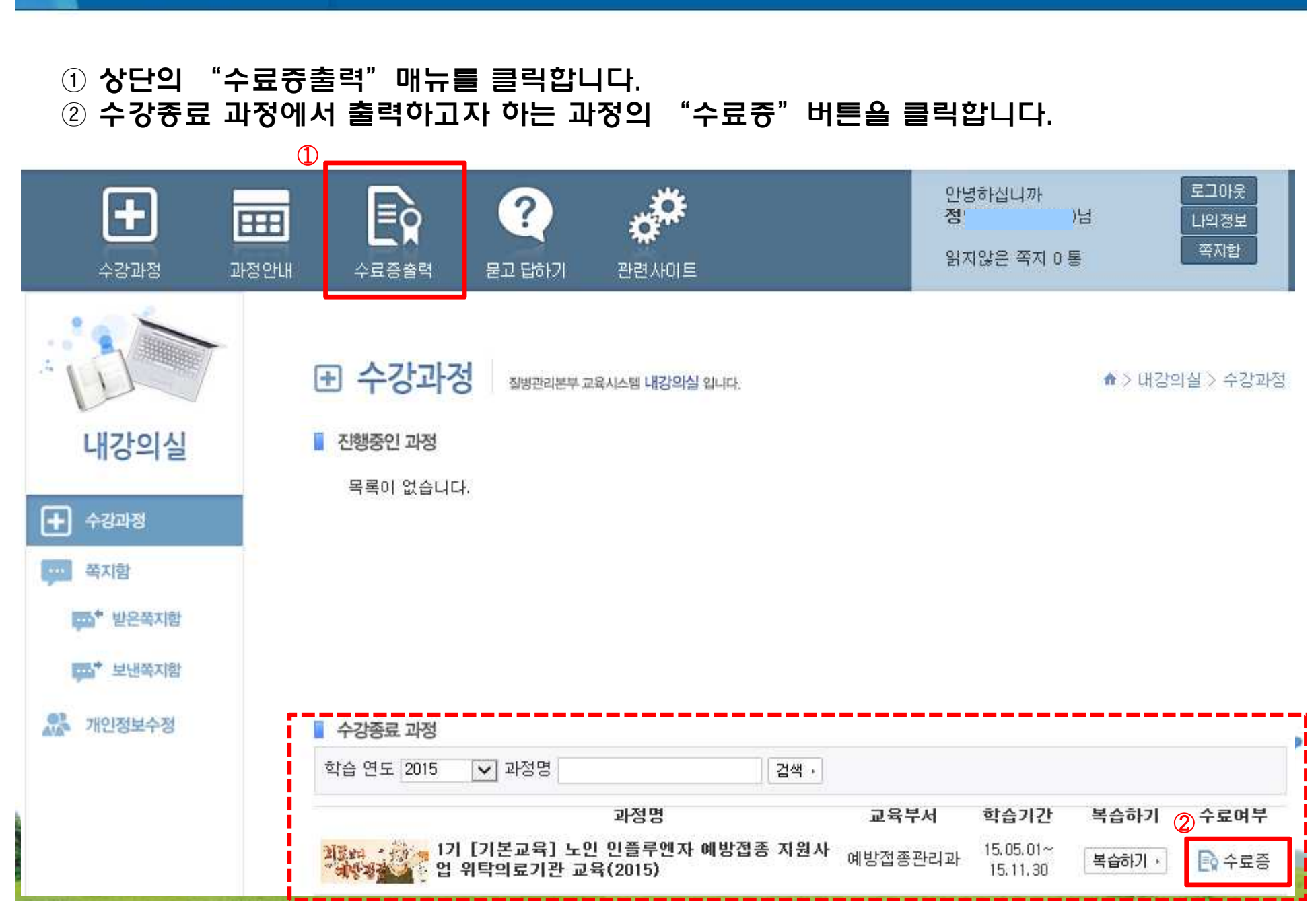

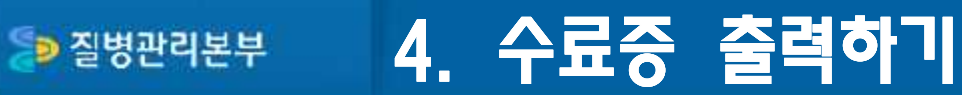

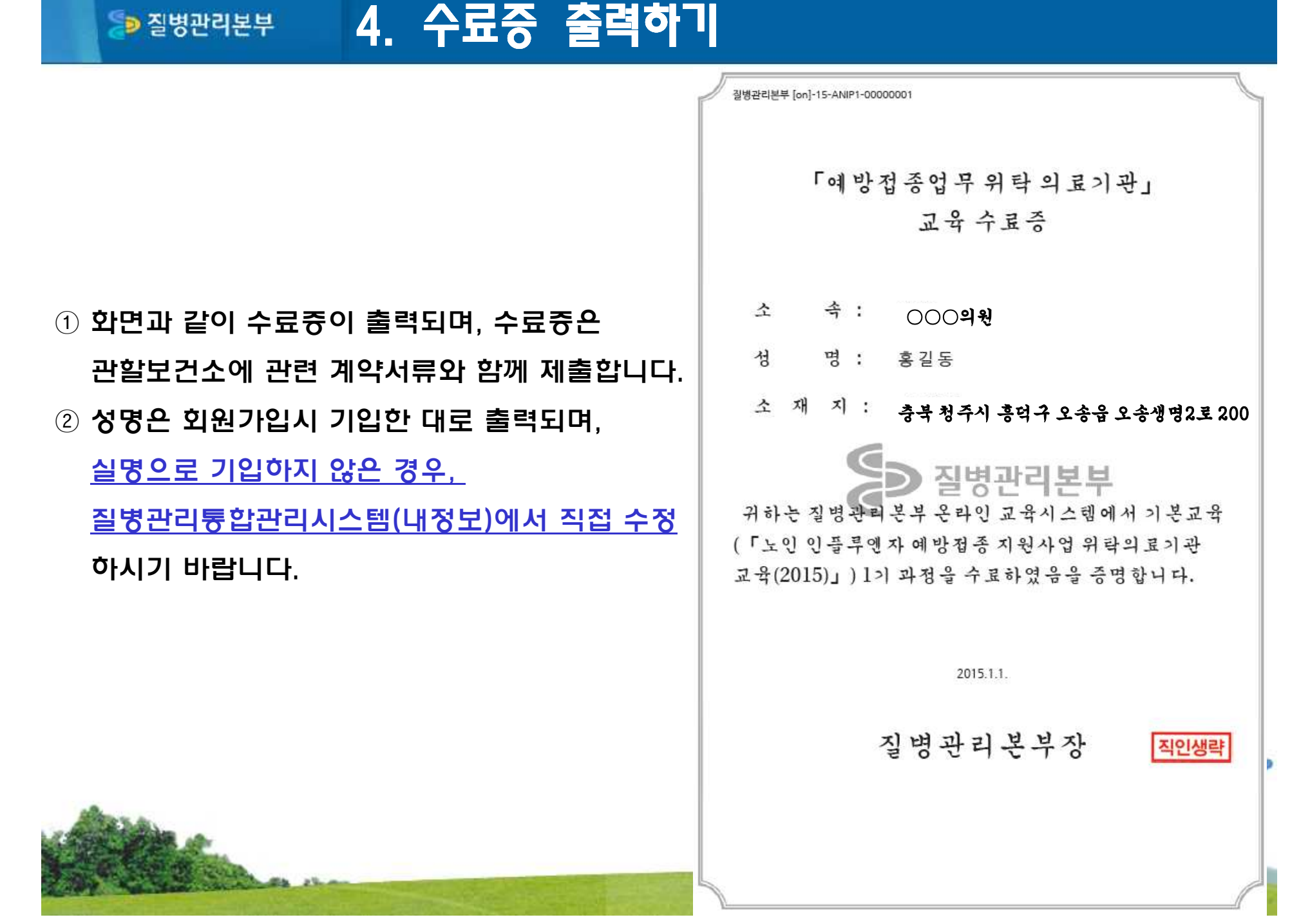

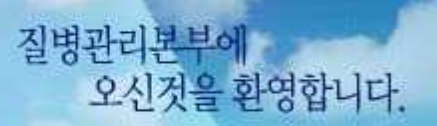

**D** 질병관리본부

The Romin Moore Hettun of Hostic hear a muscum (a) in the public health training and the steely of daiusu control and bomedical acknow say retional massiviand management of classicas.

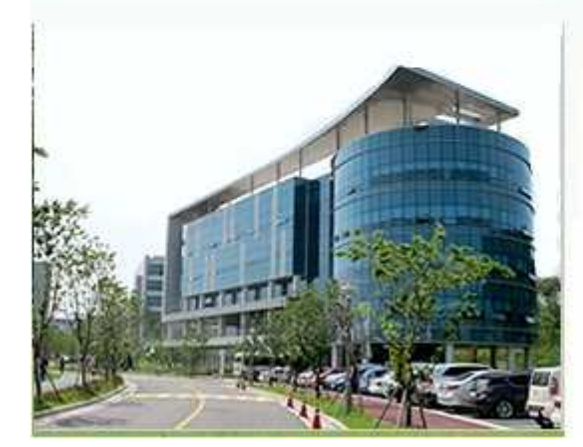

## 예방접종교육과정 관련 문의 : 043-719-6851

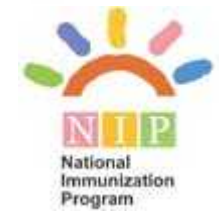